# 人大云盘常见问题解答

#### 一、忘记密码怎么办

因人大云盘需使用微人大账号密码进行登录,如忘记密 码,需携带本人有效证件至 ITS 重置微人大密码。

#### 二、文件误操作了怎么办

选中该文件,在人大云盘 PC 客户端侧边栏选择【版本】, 选择你要回复的版本,点击【还原】即可将该文件恢复到操 作前的版本。

如果不知道哪个版本是自己需要的,也可以点击【查看】 对该版本进行核对,确认之后再进行文件还原。

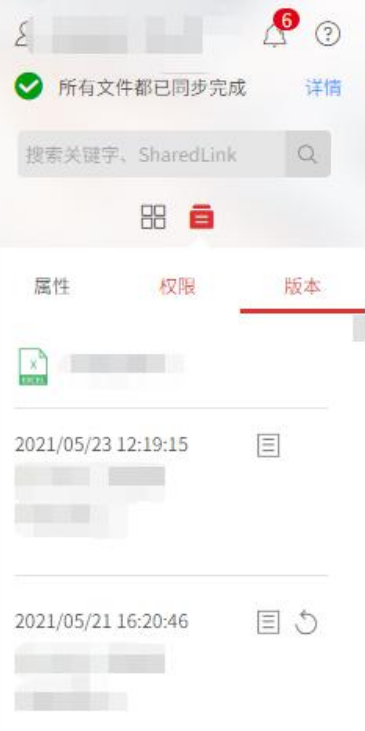

### 三、文件被误删除了怎么办?

云盘网页端请于左侧选择【回收站】/PC 客户端请于右 侧边栏选择【回收站】。

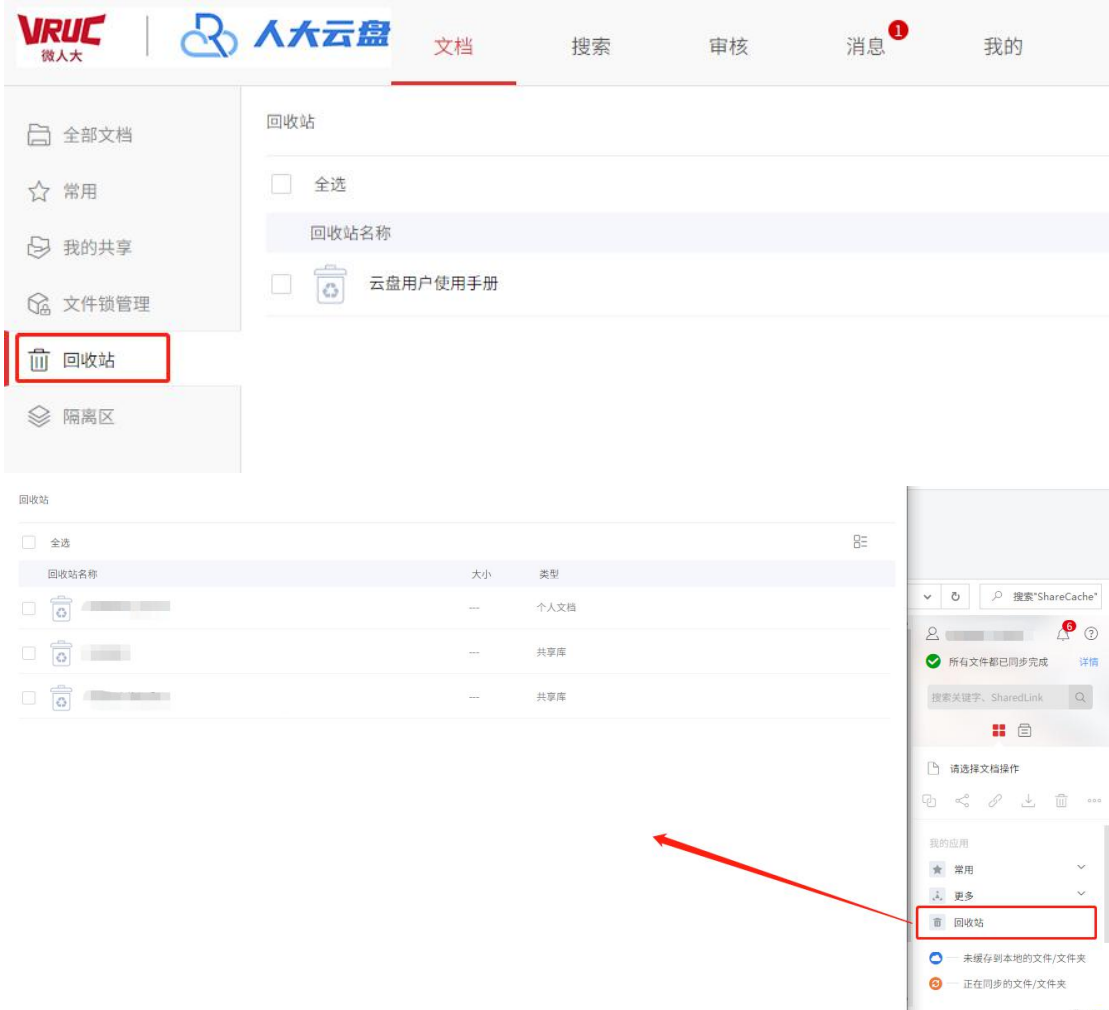

进入云端回收站后,找到被误删的文件,选中并点击上 方【还原】,该文件就会被还原到原文件所在位置。

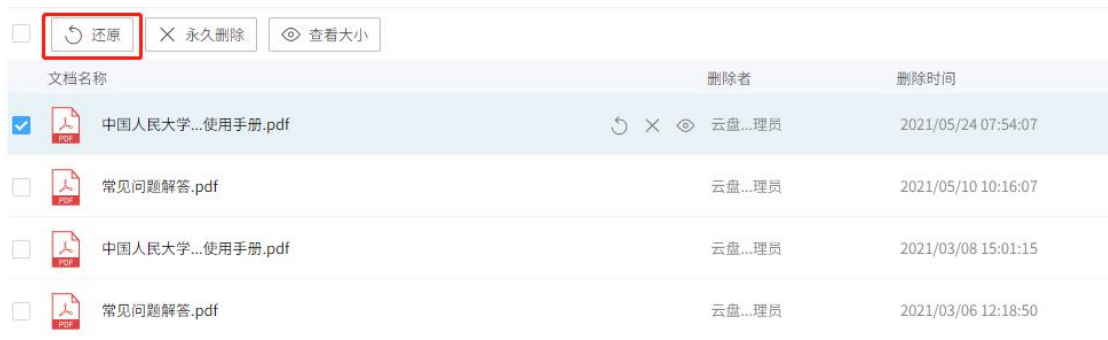

## 四、云盘 PC 端无法预览具有访问权限的文件夹下的内

容 あいしょう しゅうしょう しゅうしょく

选中相应文件夹后,点击"缓存",即可同步文件夹内

#### 容至本地云盘。

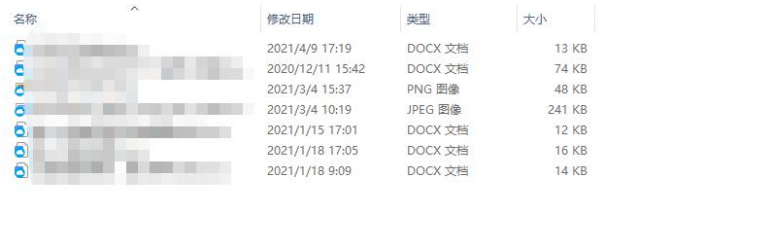

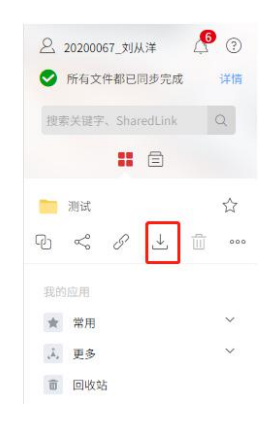

五、Windows 云盘 PC 客户端登录时,点击"立即更新" 没有反应?

您可选择于云盘登录页 https://pan.ruc.edu.cn/点击 windows 图标后下载对应客户端,下载完成后点击安装即可。

六、云盘客户端更新后,出现"无法执行重命名操作" 提示?

这可能是因更新前存在的云盘本地缓存与更新后路径 冲突,可以选择清除本地缓存后重试。

七、我可以自己设置外链的密码吗?

不可以,目前人大云盘的外链密码全部都在您开启外链 之后随机生成,更好的保障文件的安全性。

八、我想取消之前分享的文件,怎么办?

云盘 web 端在共享的文件/文件夹右侧点击"共享"/ "HTTP 共享"-点击"×"或"关闭链接"即可取消已经开 启的共享。

或是点击左侧边栏"我的共享",选中需要取消共享的

共享

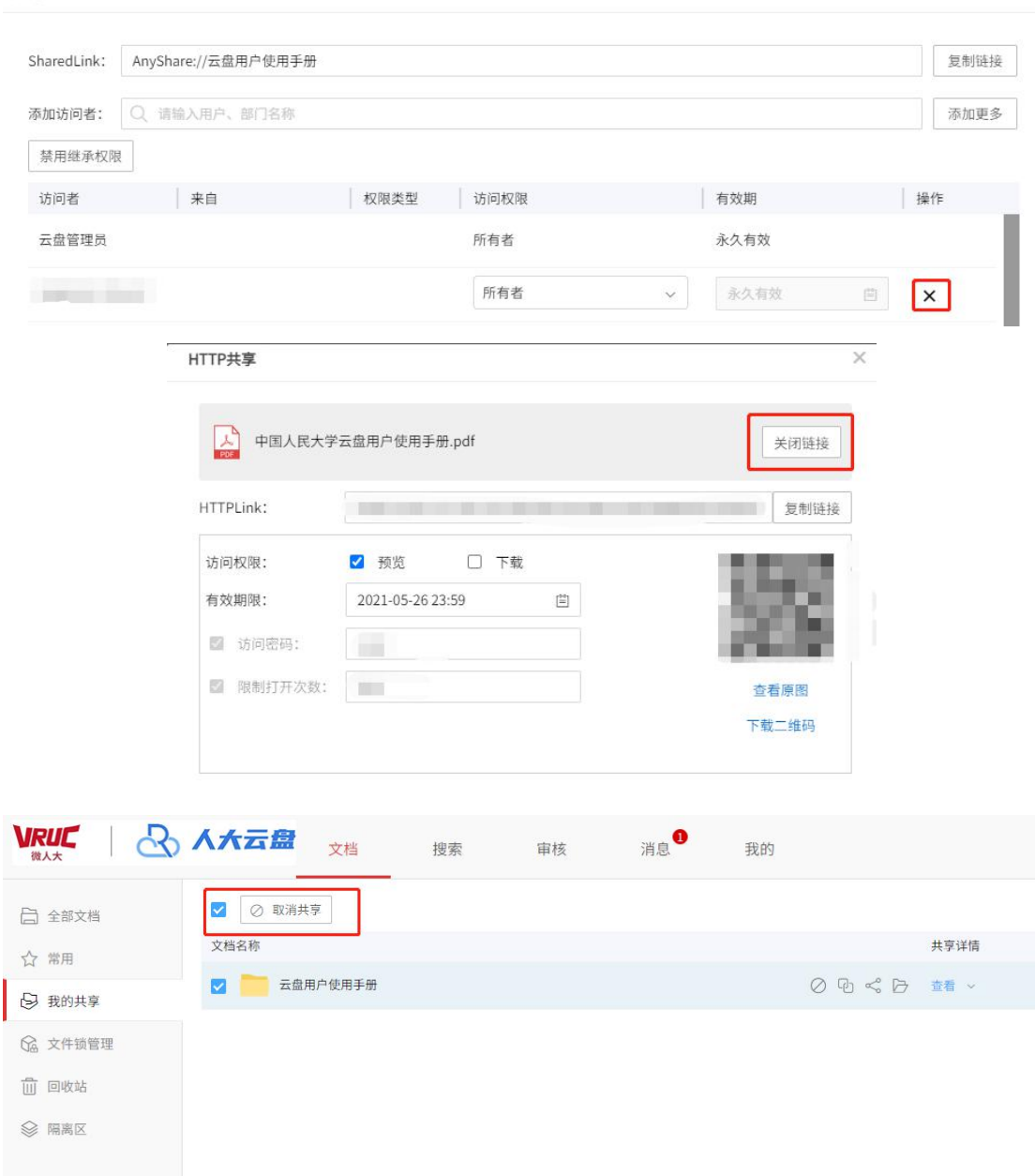

 $\times$ 

云盘客户端选中共享的文件/文件夹,右侧侧边栏"共 享"/"HTTP 共享"-点击"×"或"关闭链接"即可取消已 经开启的共享。

或是点击"更多"-"我的共享",选中文件"取消共享"。

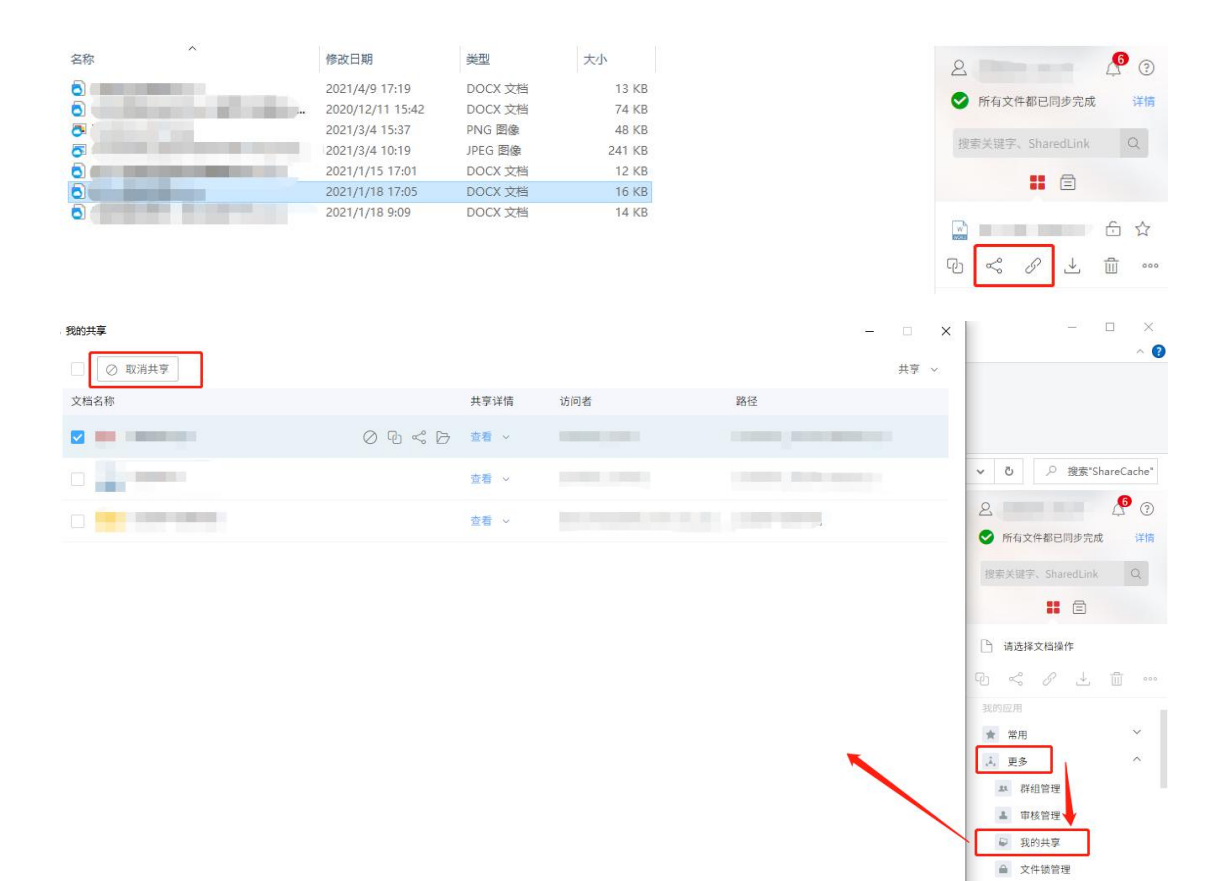

### 九、如何查看我的个人网盘使用情况

1. 登录云盘 web 端, 点击顶部"我的"查看。

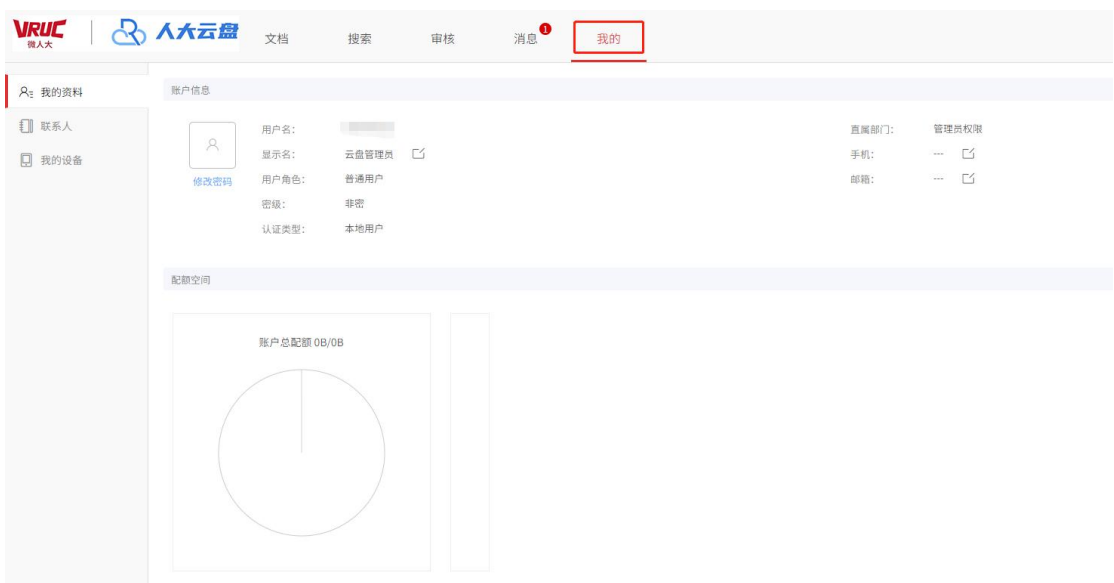

### 2. PC 客户端右键右下角云盘托盘图标即可看到。

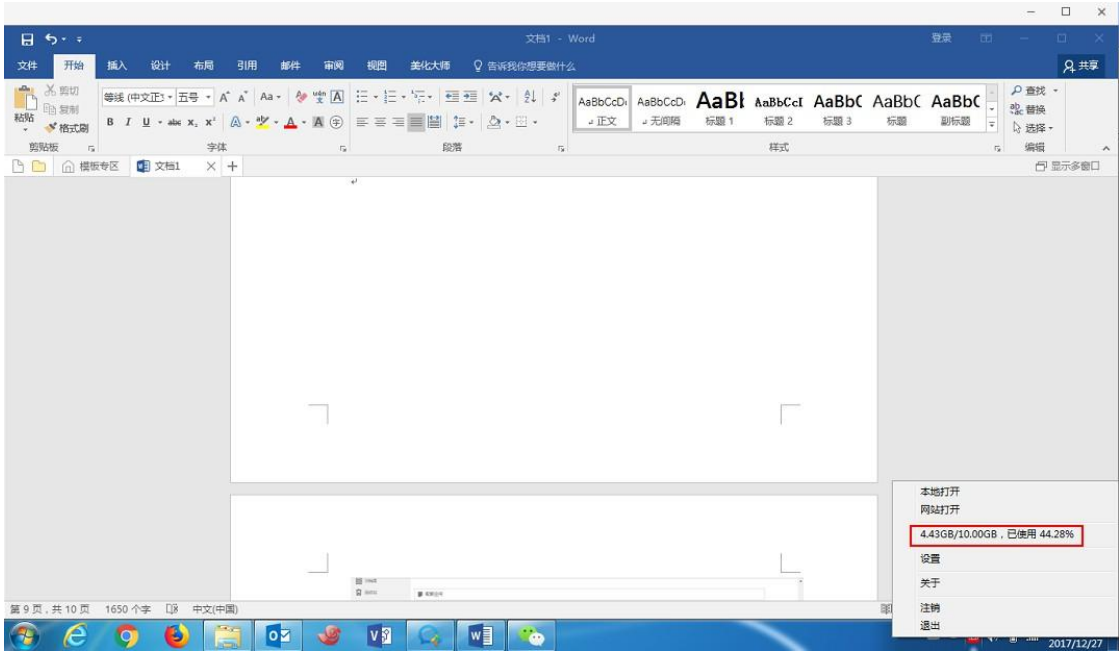

### 十、PC 客户端文件上不同的图标有什么区别?

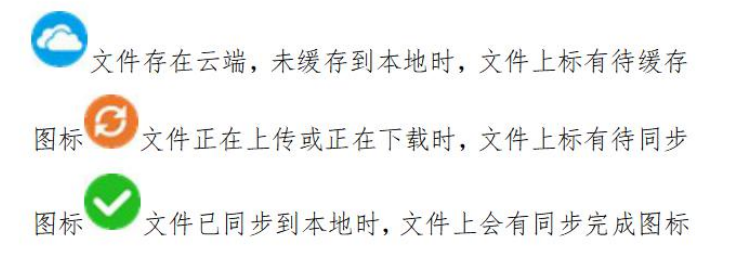

全 文件未缓存到本地,并且文件被有修改权限的用户打开锁定,云端锁定图标

文件同步完成, 且被有修改权限的用户(包括自己) 打开锁定, 本地锁定图标

#### 十一、插入 U盘会导致云盘不停闪屏, 该怎么办?

1. 如果安装的杀毒软件是 360

G

在 360 的 U 盘安全防护设置中,取消【插入 U 盘后在 系统窗口的侧边栏展现 U 盘内容】勾选,因为云盘的功能区 块位于系统窗口的侧边栏,与 360 杀毒软件重合,故导致两者 并存时会冲突。

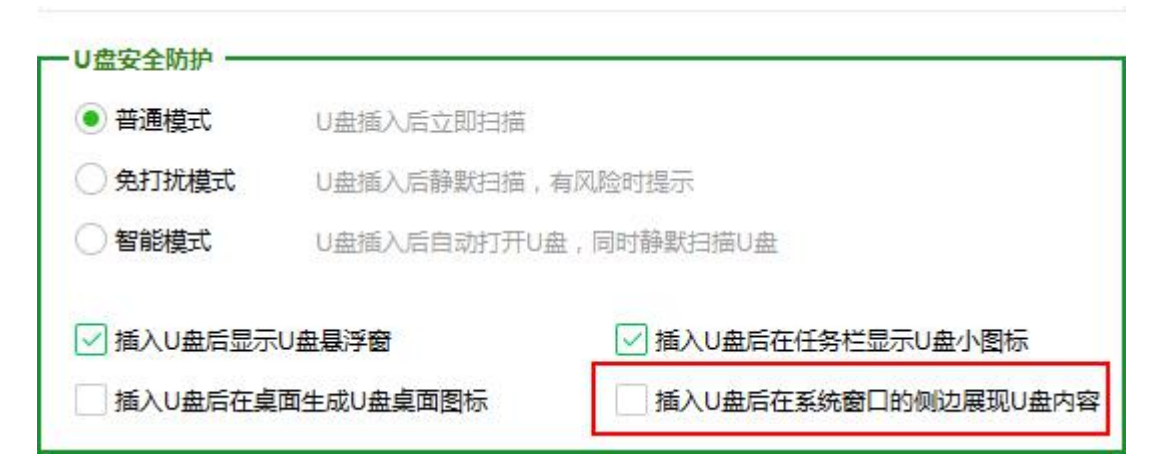

#### 2. 如果安装的杀毒软件是电脑管家

在电脑管家的设置中,取消【使用 U 盘时,在文件系统 窗口的侧边展现 U 盘内容】。

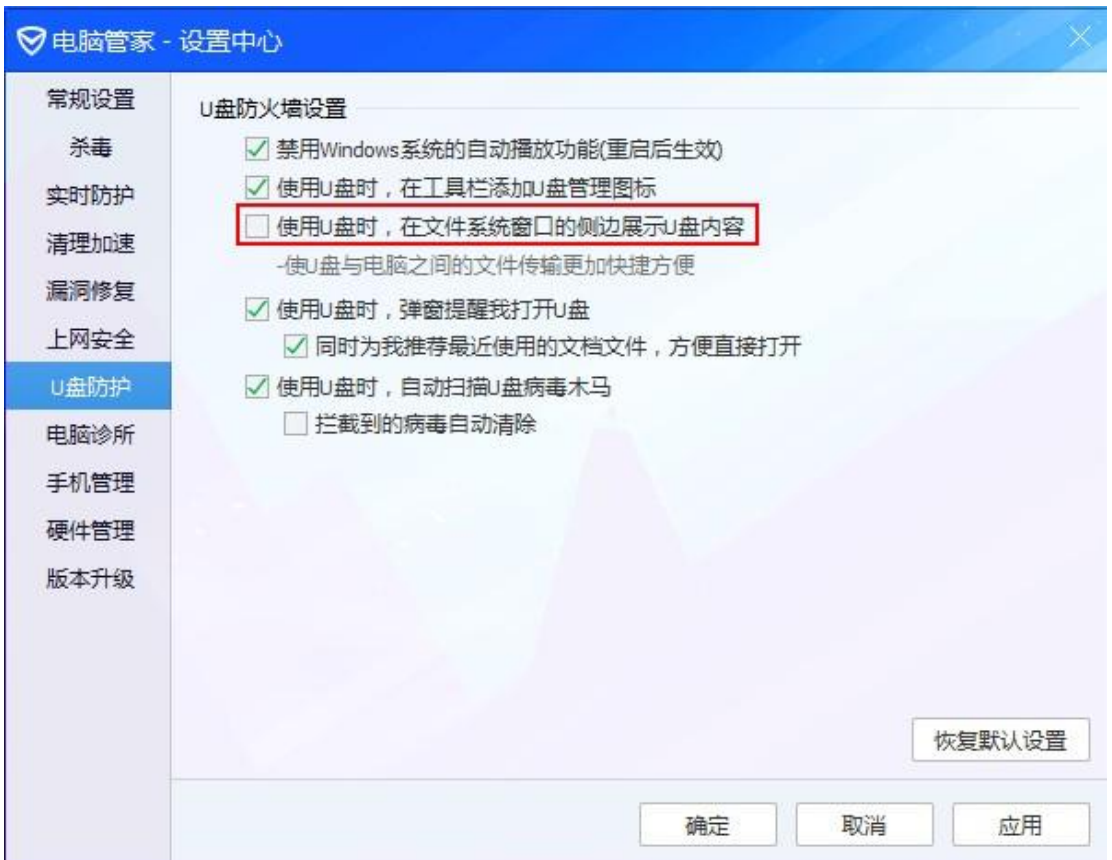

### 3. 如果未插入 U 盘也有闪屏现象,进行如下操作

退出客户端-将人大云盘的安装目录与缓存目录均加入 360 或电脑管家的信任列表-重新登录客户端。

# 十二、以上内容都不能解决我的问题

请拨打 ITS 服务热线 62516251 进行咨询。